# **CCI A3**

*ISOBUS* AUX *Kumanda Ünitesi*

# **İşletim Kılavuzu**

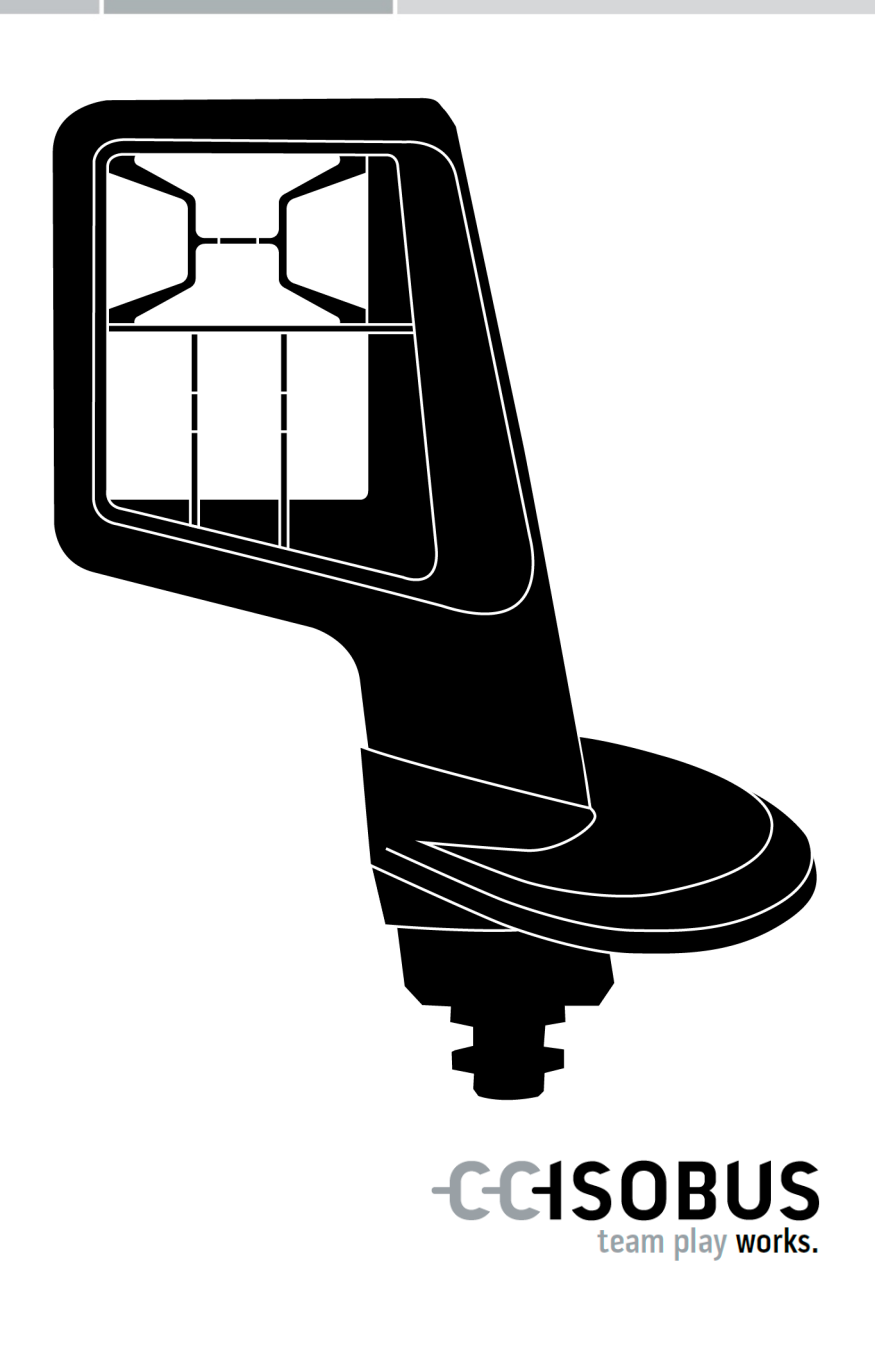

# **İçindekiler**

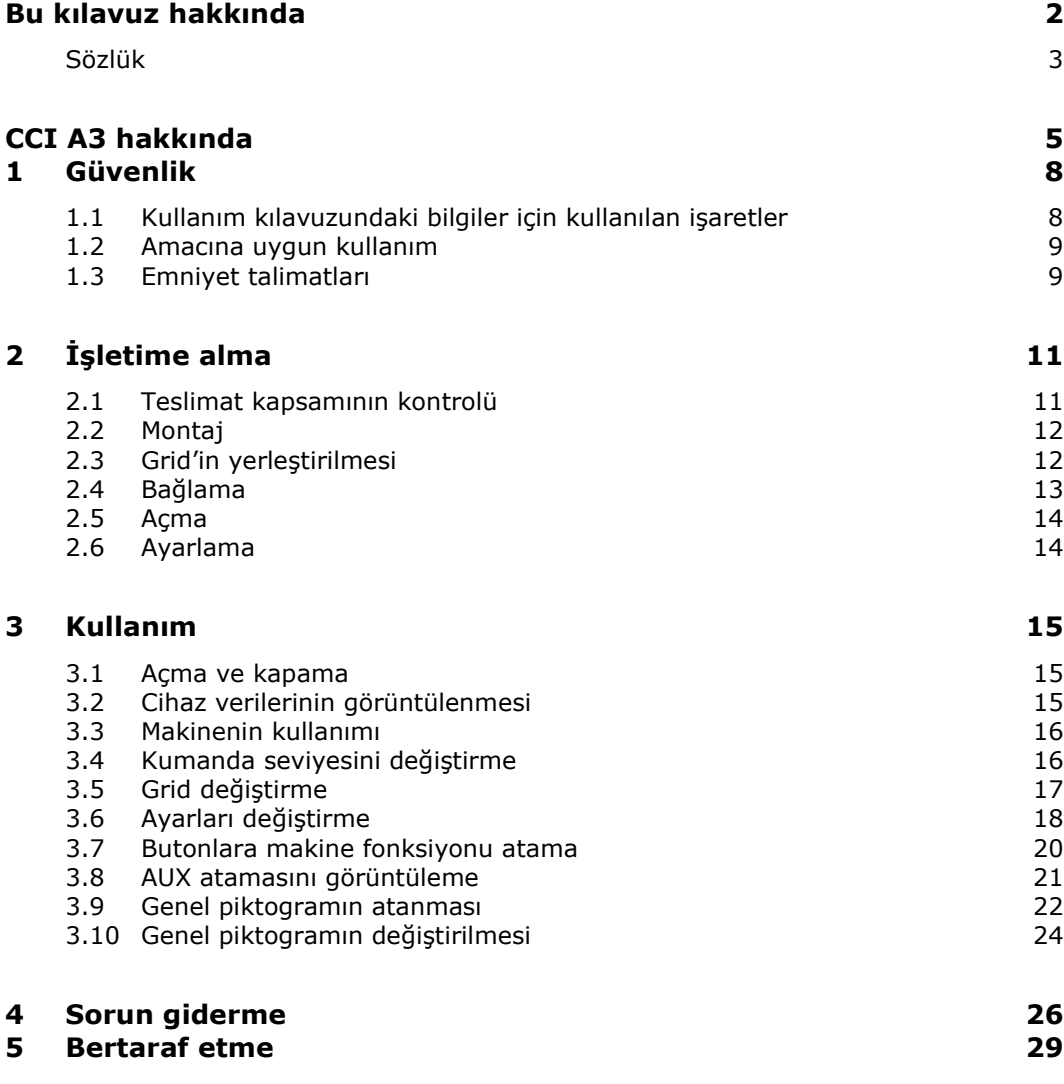

# <span id="page-3-0"></span>**Bu kılavuz hakkında**

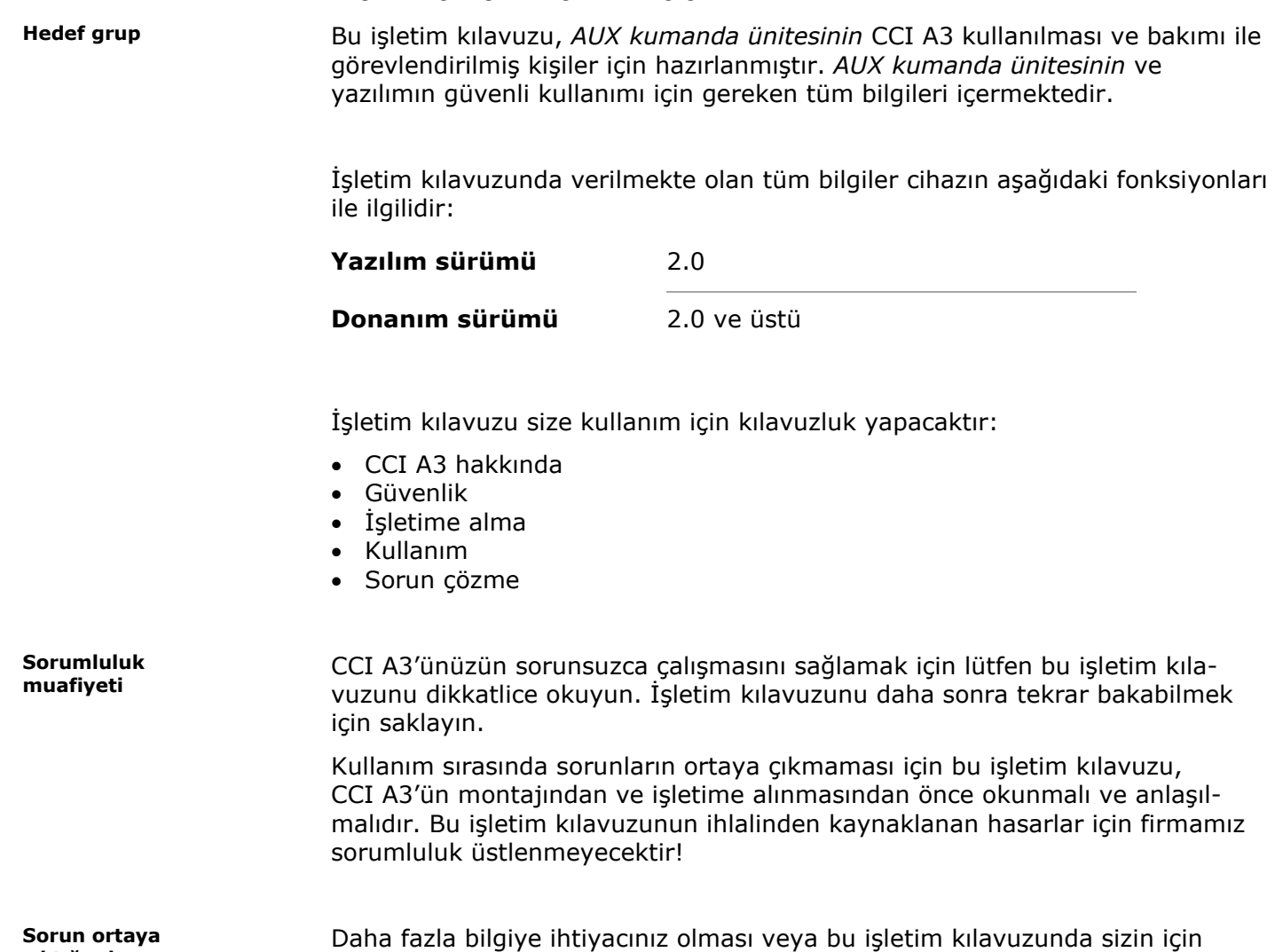

bilgiyi almak için bayinize başvurun.

yeterli ölçüde ele alınmamış sorunların ortaya çıkması halinde, lütfen gerekli

**çıktığında**

# <span id="page-4-0"></span>**Sözlük**

<span id="page-4-11"></span><span id="page-4-10"></span><span id="page-4-9"></span><span id="page-4-8"></span><span id="page-4-7"></span><span id="page-4-6"></span><span id="page-4-5"></span><span id="page-4-4"></span><span id="page-4-3"></span><span id="page-4-2"></span><span id="page-4-1"></span>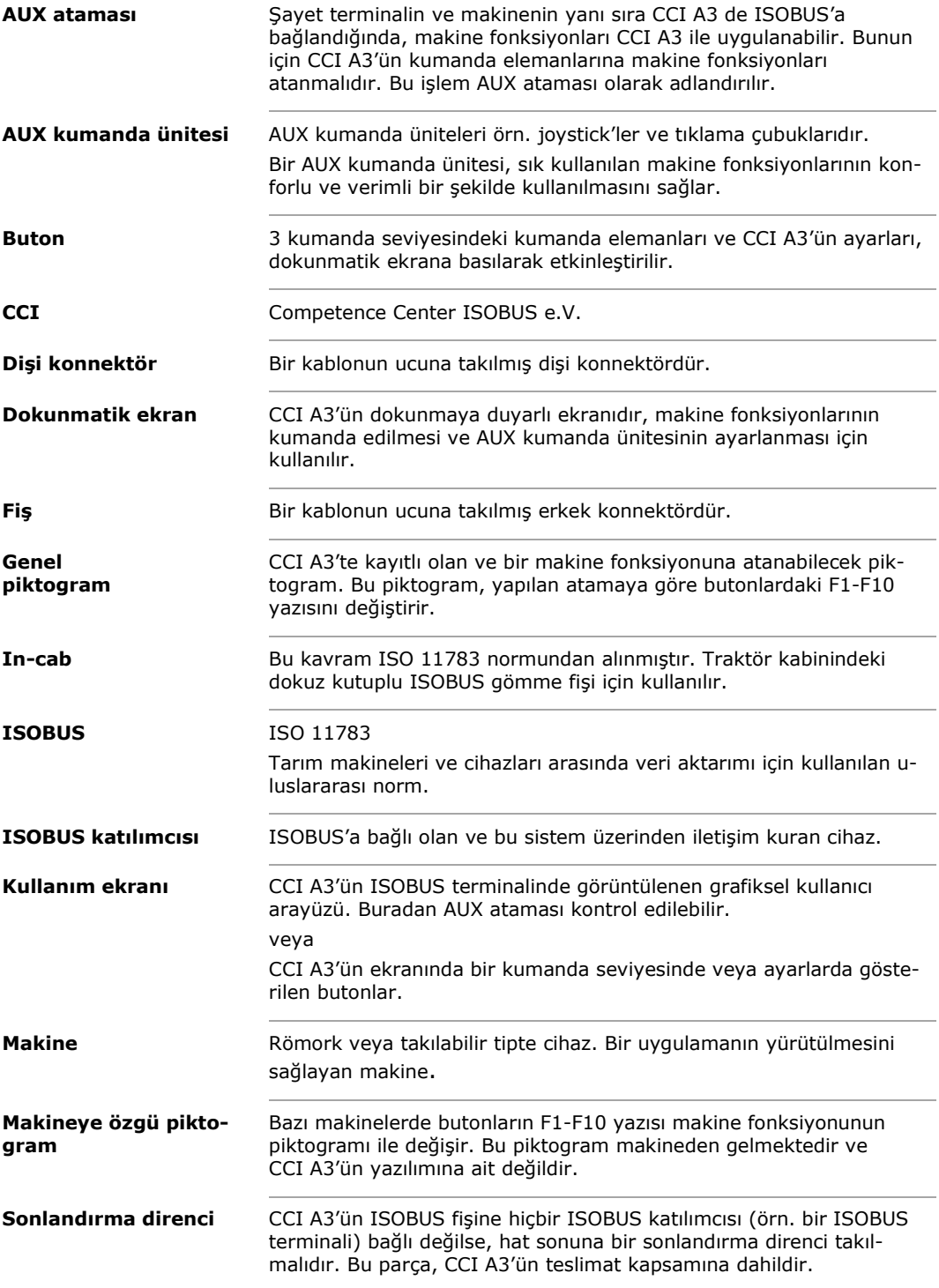

<span id="page-5-0"></span>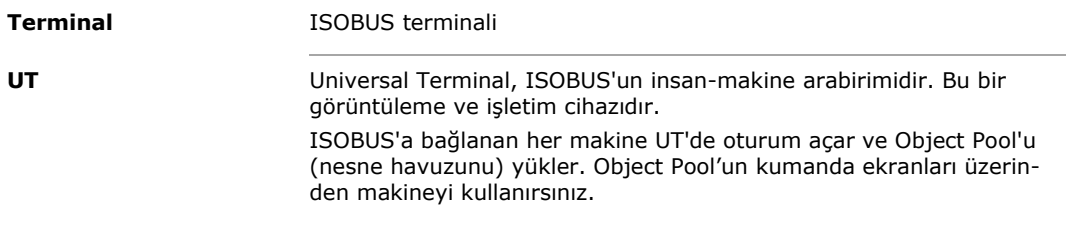

# <span id="page-6-0"></span>**CCI A3 hakkında**

CCI A3, ISOBUS makine fonksiyonlarını kumanda etmek üzere tüm markalar için kullanılabilen bir ISOBUS *[AUX kumanda ünitesidir](#page-4-1)*.

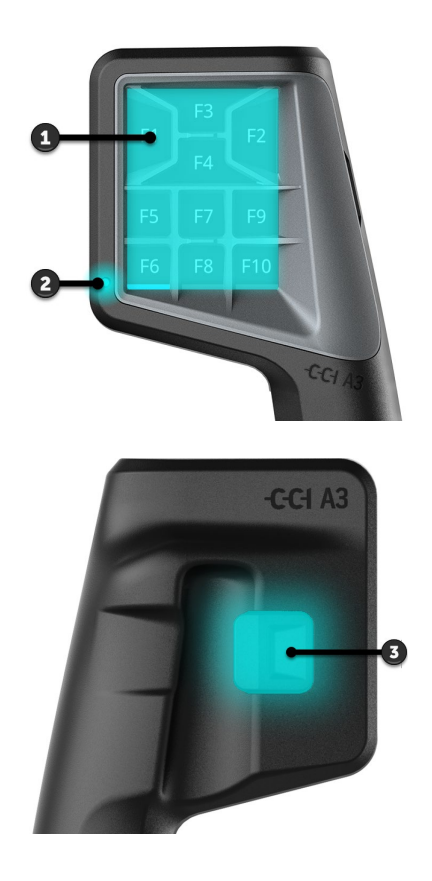

- 1. *[Dokunmatik ekran](#page-4-4)*
- 2. Işık sensörü

3. Seviye düğmesi

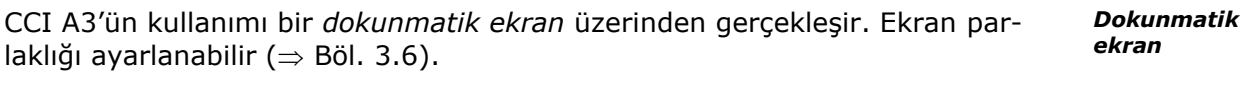

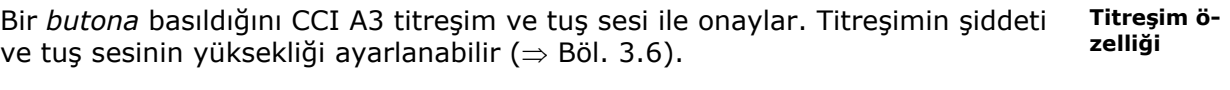

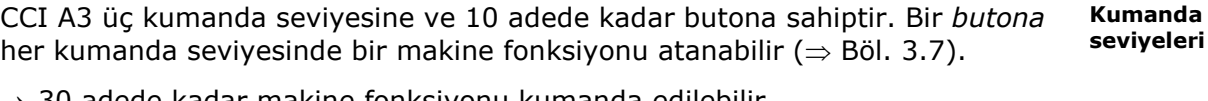

 $\rightarrow$  30 adede kadar makine fonksiyonu kumanda edilebilir.

Muhafazanın arka tarafındaki seviye düğmesi ile bir sonraki kumanda seviyesine geçebilirsiniz ( $\Rightarrow$  Böl. [3.4](#page-17-1)). **Seviye düğmesi** **Grid'ler**

Grid'ler, butonların sayıları ve yerleşim düzenleri ile birbirinden ayrılır. Grid ile CCI A3'ü *[makinenize](#page-4-2)* ve dilediğiniz kullanım amacına en iyi şekilde ayarlayabilirsiniz (⇒ Böl. [3.5](#page-18-0)). 8, 9 veya 10 butona sahip, hızlı değiştirilen üç farklı grid bulunur. Separatörler, butonları hissedilir bir şekilde birbirinden ayırır.

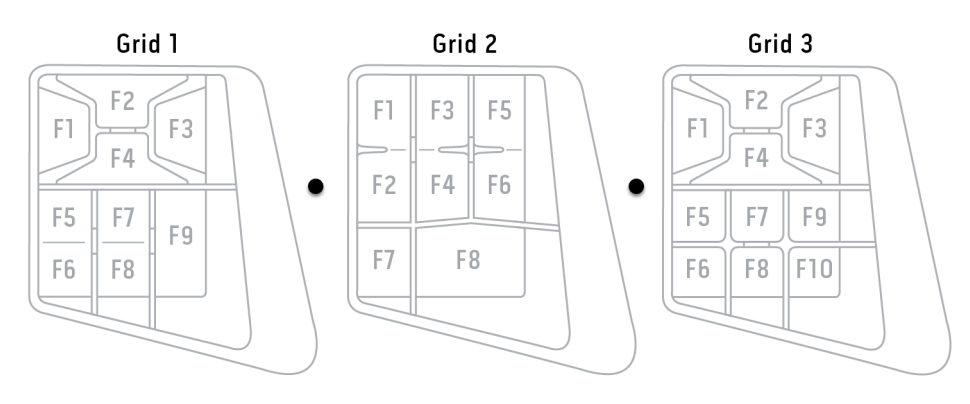

### **Tip plakası**

Cihazınızı tip plakası üzerindeki bilgileri kullanarak teşhis edin. Tip plakası kabloya takılıdır.

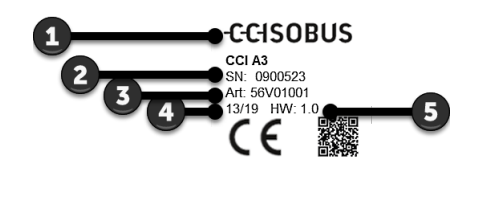

- 1. Üretici
- 2. Seri numarası
- 3. Üreticinin ürün numarası
- 4. Üretim tarihi (Hafta/Yıl)
- 5. Donanım sürümü

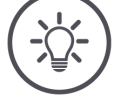

### **NOT**

### **Tip plakasının** *[terminalinizdeki](#page-5-0)* **yerleşimi ve içeriği resimdekinden farklı olabilir.**

Tip plakası üretici tarafından takılmıştır.

**Kullanım ekranı**

Bir ISOBUS cihazı olan CCI A3 kendi kullanım ekranına sahiptir ve terminalinizde bu ekran görüntülenir. Bu kullanım ekranından

- AUX atamasını kontrol edersiniz (⇒ Böl. [3.8](#page-22-0)).
- CCI A3'ün butonlarına genel piktogramlar atarsınız (⇒ Böl. [3.9](#page-23-0))

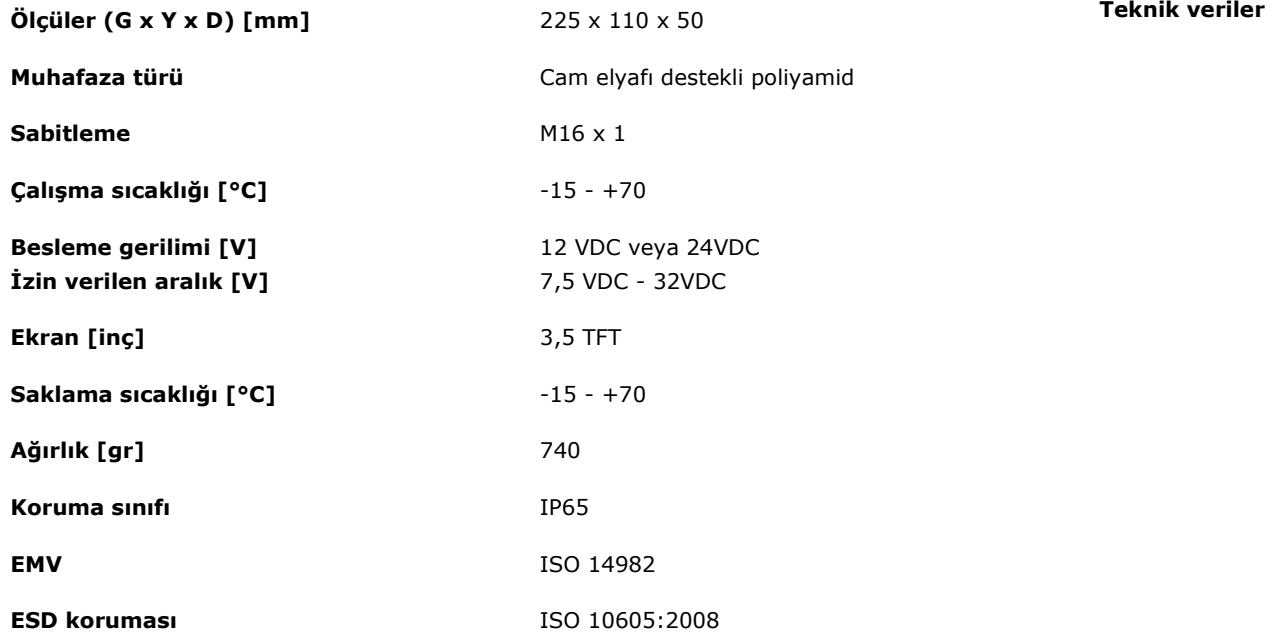

CCI A3'ün her yeni sürümü AEF uygunluk testinden geçmekte ve aşağıdaki AEF ISOBUS fonksiyonları için sertifikalandırılmaktadır: **AEF fonksiyonları**

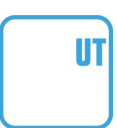

# **Universal Terminal**

Bir ISOBUS terminali ile CCI A3'ün butonlarına makine fonksiyonlarının atanmasını sağlar.

#### **AUX-N Auxiliary Control (new)**

Sık kullanılan makine fonksiyonlarının CCI A3 ile kumanda edilmesini sağlar.

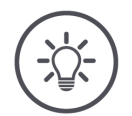

# **NOT**

# **Makine ve terminal ISOBUS'a bağlı olmalı ve AUX-N'i desteklemelidir.**

Bileşenlerden biri veya her ikisi AUX-N'i desteklemiyorsa, makine CCI A3 ile kumanda edilemez.

- $\blacktriangleright$ CCI A3'ü işletime almadan önce makinenin ve ISOBUS terminalinin AUX-N'yi destekleyip desteklemediğini kontrol edin.
- $\blacktriangleright$ Bu kontrol için cihazların işletim kılavuzundan veya buna alternatif olarak AEF ISOBUS veritabanının uyumluluk kontrolünden faydalanın (⇒ *<https://www.aef-isobus-database.org/>*).

# <span id="page-9-0"></span>**1 Güvenlik**

Bu işletim kılavuzu işletime alma, konfigürasyon ve işletim sırasında dikkat edilmesi gereken temel bilgileri içermektedir. Bu nedenle, bu işletim kılavuzu işletime alma, konfigürasyon ve işletim öncesinde mutlaka okunmalıdır.

Yalnızca bu bölümde yer alan genel güvenlik bilgilerine değil, diğer bölümlere eklenmiş olan özel güvenlik bilgilerine de uyulmalıdır.

# <span id="page-9-1"></span>**1.1 Kullanım kılavuzundaki bilgiler için kullanılan işaretler**

Bu işletim kılavuzunda yer alan uyarı notları özel işaretlere sahiptir:

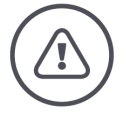

**UYARI - GENEL TEHLIKELER!**

**Uyarı sembolü, dikkate alınmadığı takdirde yaralanma ve ölüm tehlikesi ortaya çıkaran genel uyarı notları için kullanılmaktadır.**

Uyarı notlarına büyük bir hassasiyetle uyun ve bu durumlarda özellikle  $\blacktriangleright$ dikkatli hareket edin.

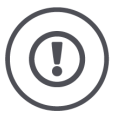

# **DIKKAT!**

# **Dikkat sembolü, mutlaka uyulması gereken kurallara, yönetmeliklere veya prosedürlere işaret eden uyarı notları için kullanılmaktadır.**

Uyulmaması durumunda CCI A3'te hasar, tahribat veya çalışma hataları meydana gelebilir.

Kullanım önerilerini "Notlar"da bulabilirsiniz:

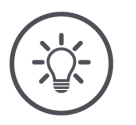

# **NOT**

**Bu not sembolü, önemli ve faydalı bilgileri vurgulamak için kullanılmaktadır.**

# <span id="page-10-0"></span>**1.2 Amacına uygun kullanım**

CCI A3 yalnızca tarımda kullanılmasına izin verilmiş olan ISOBUS makineleri ve cihazları ile kullanılmak üzere tasarlanmıştır. CCI A3'ün bunun dışındaki her türlü kurulum veya kullanımı üreticinin sorumluluğu dışındadır.

Bu tür bir durumdan kaynaklanan hasar veya yaralanmalarda üretici hiçbir sorumluluk üstlenmeyecektir. Amacına uygun olmayan kullanımın yol açacağı tüm riskler kullanıcıya aittir.

Üretici tarafından öngörülen işletim ve bakım şartlarına uyulması da, amacına uygun kullanımın bir parçasıdır.

İlgili kazadan korunma kurallarına ve genel olarak kabul edilmiş diğer güvenlik, sanayi, tıp ve trafik kurallarına uyulmalıdır. Cihazda yetkisi olmayan kişiler tarafından değişiklik yapılması halinde, üretici hiçbir sorumluluk üstlenmeyecektir.

# <span id="page-10-1"></span>**1.3 Emniyet talimatları**

**UYARI - GENEL TEHLIKELER!**

# **Aşağıdaki adımlarla ilgili bilgilere uymakta özel bir titizlik gösterin.**

Aksi takdirde fonksiyon hataları ve çevredeki insanlar için tehlike oluşabilir.

- Aşağıdaki durumlarda CCI A3'ü kapatın:
	- o Dokunmatik kumanda yanıt vermiyorsa
	- o Seviye düğmesi çalışmıyorsa.
- CCI A3 ile çalışmaya başlamadan önce *[dokunmatik ekranın](#page-4-4)* kuru olduğundan emin olun.
- CCI A3'ü eldivenle kumanda etmeyin.
- CCI A3'te dıştan görünen hasar olmadığından emin olun.
- *[AUX atamasını](#page-4-3)* yapmadan önce bir Grid yerleştirin.
- *[Makineyi](#page-4-2)* CCI A3 ile kumanda ederken Grid'i değiştirmeyin.

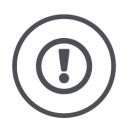

# **TEMEL GÜVENLIK BILGILERI**

# **Lütfen devamdaki güvenlik bilgilerine de dikkat edin.**

Aksi takdirde CCI A3 zarar görebilir.

- CCI A3'ün muhafazasını açmayın. Muhafazanın açılması CCI A3'ün kullanım ömrünün kısalmasına ve çalışma hatalarına yol açabilir. Muhafazanın açılması garantinin sona ermesine neden olur.
- Aşağıdaki durumlarda CCI A3'e elektrik gidişini kesin:
	- o Traktörde veya bağlı bir *[makinede](#page-4-2)* yapılan kaynak çalışmaları sırasında,
	- o Traktörde veya bağlı bir *[makinede](#page-4-2)* yapılan bakım çalışmaları sırasında,
	- o Traktörün aküsünde bir şarj cihazı kullanırken.
- CCI A3'ü nasıl kurallara uygun şekilde kullanacağınızı öğrenin.
- CCI A3'ü ve ek parçaları iyi durumda tutun.
- CCI A3'ü sadece saf su veya biraz cam temizleyici ile nemlendirilmiş yumuşak bir bez ile temizleyin.
- *[Dokunmatik ekranı](#page-4-4)* sivri kenarlı veya aşındırıcı cisimlerle kullanmayın.
- CCI A3'ün sıcaklık aralığını dikkate alın.
- Işık sensörünü temiz tutun.
- CCI A3, kabinin içine monte edilmediği zamanlarda kuru ve temiz bir yerde saklanmalıdır. Deponun sıcaklık aralığını dikkate alın.

# <span id="page-12-0"></span>**2 İşletime alma**

<span id="page-12-1"></span>CCI A3'ü belirtilen sıralamaya uygun şekilde işletime alın.

# **2.1 Teslimat kapsamının kontrolü**

CCI A3'ün teslimat kapsamını işletmeye almaya başlamadan önce kontrol edin:

- *[AUX kumanda ünitesi](#page-4-1)*
- 3 Grid
- *[Sonlandırma direnci](#page-4-8)*
- Kısa talimat
- Ekran koruyucu filmi
- Montaj kiti

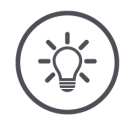

# **NOT**

# **Satın almış olduğunuz cihaz başka aksesuarlar içerebilir.**

Teslimat kapsamı üretici tarafından belirlenir. Yukarıda belirtilen teslimat aksesuarları mutlaka mevcut olmalıdır.

Teslimat kapsamınız eksiksiz değilse, bayiniz ile bağlantı kurun. $\blacktriangleright$ 

# <span id="page-13-0"></span>2 İşletime alma

# **2.2 Montaj**

Cihaz tutucusu teslimat kapsamına dahildir. CCI A3'ü şu şekilde monte edin:

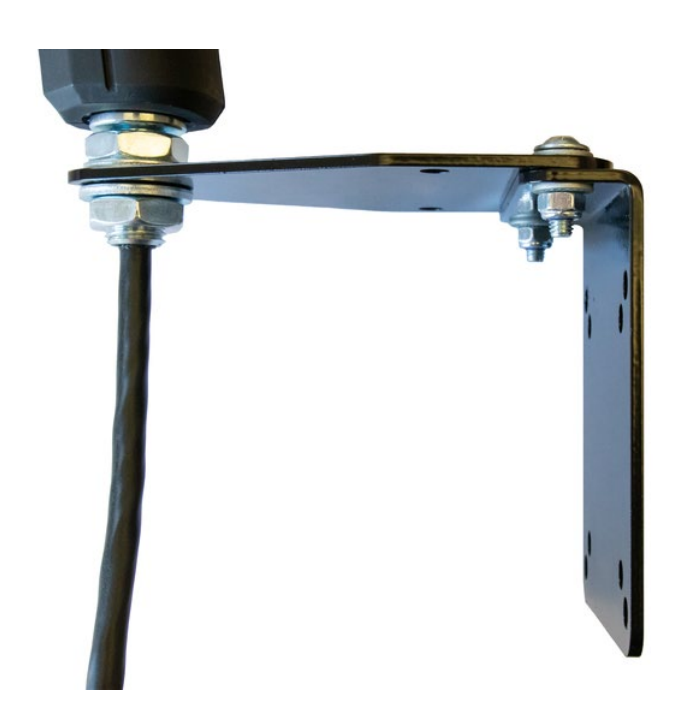

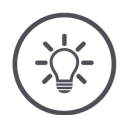

# **NOT**

# **CCI A3 usulüne uygun şekilde monte edilmelidir.**

- CCI A3'ü,
	- o rahatça okunabilecek ve kumanda edilebilecek ve
	- o traktörün kumanda elemanlarına erişimi zorlaştırmayacak şekilde monte edin.

# <span id="page-13-1"></span>**2.3 Grid'in yerleştirilmesi**

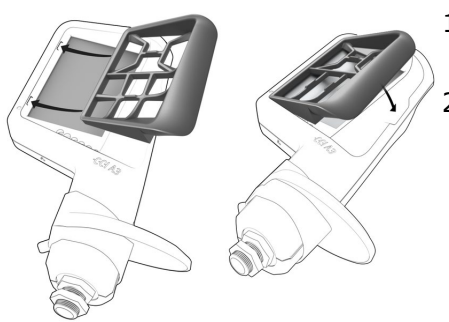

- 1. Grid'deki iki çıkıntıyı CCI A3'ün muhafazasındaki girintilere yerleştirin.
- 2. Grid'i aşağı katlayın.  $\rightarrow$  CCI A3, Grid'i otomatik olarak algılar ve butonların sayısı ile yerleşim düzenini ayarlar.

# <span id="page-14-0"></span>**2.4 Bağlama**

CCI A3'teki sabit kablo yardımı ile CCI A3'ü ISOBUS'a bağlayabilir ve elektrik girişini sağlayabilirsiniz:

- *[Sonlandırma direncini](#page-4-8)* kablonun *In-[cab](#page-4-9) [fişine](#page-4-6)* vidalayın.
- Kablonun *In-[cab](#page-4-9) [dişi konnektörünü](#page-4-10)* traktörün *In-[cab](#page-4-9)* gömme fişine takın. → CCI A3, *In-[cab](#page-4-9)* gömme fişi üzerinden elektrik alır ve otomatik olarak çalıştırılır.

*In-[cab](#page-4-9)* kablosunun *[fişine](#page-4-6)* başka bir *[ISOBUS katılımcısı](#page-4-7)* bağlayabilirsiniz, örn. bir ISOBUS terminali:

- 1. *[Sonlandırma direncini](#page-4-8)* kablonun *In-[cab](#page-4-9) [fişinden](#page-4-6)* çıkartın.
- 2. *[ISOBUS katılımcısını](#page-4-7)* kablonun *In-[cab](#page-4-9) [fişine](#page-4-6)* bağlayın.

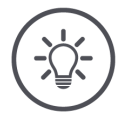

# **NOT**

# **Sabit kablodaki** *[In-cab](#page-4-9) [fişini](#page-4-6)* **her zaman dolu tutun.**

*In-[cab](#page-4-9) [fişinin](#page-4-6)* açık kalması, CCI A3'ün diğer *[ISOBUS katılımcıları](#page-4-7)* tarafından bulunamamasına yol açabilir.

 $\blacktriangleright$ Başka bir *[ISOBUS katılımcısı](#page-4-8)* bağlamayacaksanız, hattın ucuna teslimat kapsamında yer alan *[sonlandırma direncini](#page-4-7)* takın.

# <span id="page-15-0"></span>2 İşletime alma

# **2.5 Açma**

CCI A3'te herhangi bir AÇMA/KAPAMA şalteri yoktur.

→ CCI A3, elektrik aldığında otomatik olarak çalışmaya başlar.

CCI A3 ile çalışmaya başlamadan önce güvenlik sorusunu cevaplamanız gerekir. Bu güvenlik sorusu ile, *[dokunmatik ekranın](#page-4-4)* sorunsuz çalışıp çalışmadığı kontrol edilmektedir.

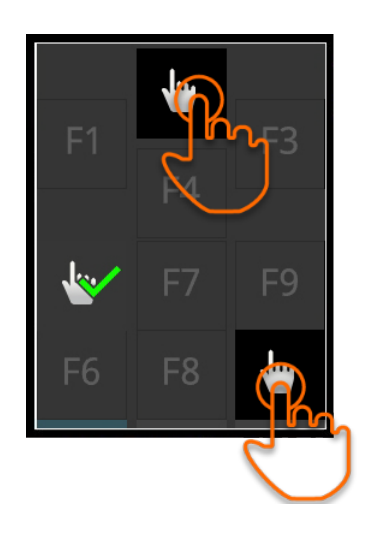

- "Buraya basın" butonlarına herhangi bir sıralama ile basın.
	- $\rightarrow$  Butonlarda yeşil renkli onay işareti gösterilir.
	- → Her 3 butona da bastığınızda, kumanda seviyesi 1 görüntülenir.

# <span id="page-15-1"></span>**2.6 Ayarlama**

Titreşim özelliği ve tuş sesleri fabrika tarafından maksimum değere ayarlanmıştır.

CCI A3'ü tercihlerinize göre ayarlayabilirsiniz:

1. Seviye düğmesine basın ve 3 saniye basılı tutun. → *[Kullanım ekranında](#page-4-11)* "Ayarlar" gösterilir.

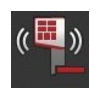

2. Dilediğiniz değere ulaşıncaya kadar "Titreşimi azalt" *[butonuna](#page-4-5)* basın.

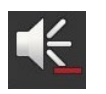

3. Dilediğiniz değere ulaşıncaya kadar "Ses şiddetini azalt" *[butonuna](#page-4-5)* basın.

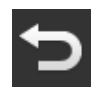

4. İşlemi "Geri" ile tamamlayın.

# <span id="page-16-0"></span>**3 Kullanım**

### Burada

- CCI A3 ile makineyi nasıl kullanacağınızı,
- üç kumanda seviyesi arasında nasıl geçiş yapacağınızı,
- Grid'i ne zaman ve nasıl değiştireceğinizi,
- ayarları değiştirmek için ne yapmanız gerektiğini,
- AUX atamasını nasıl kontrol edeceğinizi ve
- <span id="page-16-1"></span>• butonlardaki F1-F10 yazısını genel piktogramlarla nasıl değiştireceğinizi öğreneceksiniz.

# **3.1 Açma ve kapama**

CCI A3'ü şu şekilde açabilirsiniz:

- *[Sonlandırma direncini](#page-4-8)* kablonun *In-[cab](#page-4-9) [fişine](#page-4-6)* vidalayın.
- Kablonun *In-[cab](#page-4-9) [dişi konnektörünü](#page-4-10)* traktörün *In-[cab](#page-4-9)* gömme fişine takın. → CCI A3, *In-[cab](#page-4-9)* gömme fişi üzerinden elektrik alır ve otomatik olarak çalıştırılır.

CCI A3'ü şu şekilde kapatabilirsiniz:

- Sabit kablonun *In-[cab](#page-4-9) [dişi konnektörünü](#page-4-10)* traktörün *In-[cab](#page-4-9)* gömme fişinden çekin.
	- $\rightarrow$  Akım beslemesi kesilir ve CCI A3 kapatılır.

# <span id="page-16-2"></span>**3.2 Cihaz verilerinin görüntülenmesi**

Şunlar gösterilir:

- Seri numarası
- Yazılım sürüm numarası
- Donanım sürüm numarası
- 1. Seviye düğmesine basın ve 3 saniye basılı tutun. → *[Kullanım ekranında](#page-4-11)* "Ayarlar" gösterilir.

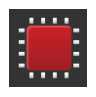

- 2. "Sistem" butonuna basın.
	- $\rightarrow$  Cihaz verileri görüntülenir.

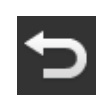

3. "Geri" butonuna basın. → *[Kullanım ekranında](#page-4-11)* "Ayarlar" gösterilir.

4. İşlemi "Geri" ile tamamlayın.  $\rightarrow$  Makine kumanda butonları gösterilir.

# <span id="page-17-0"></span>**3.3 Makinenin kullanımı**

*[Makine](#page-4-2)*, *[dokunmatik ekrandaki](#page-4-4)* butonlar ile kullanılır.

- 1. Dilediğiniz makine fonksiyonlarının olduğu kumanda seviyesine geçin.
	- → Ekranın alt kenarındaki mavi seviye göstergesi, hangi kumanda seviyesinde olduğunuzu gösterir.
- 2. Makine fonksiyonunun atandığı butona basın.
	- $\rightarrow$  CCI A3 titreşir ve bir tuş sesi çıkartır.
	- $\rightarrow$  Makine fonksiyonu uygulanır.

# <span id="page-17-1"></span>**3.4 Kumanda seviyesini değiştirme**

Bir *[buton](#page-4-5)* için her kumanda seviyesinde bir makine fonksiyonu ataması yapılabilir. Muhafazanın arka tarafındaki seviye düğmesi ile bir sonraki kumanda seviyesine geçebilirsiniz.

Seviye düğmesi *[AUX ataması](#page-4-3)* yapılırken ve makine kumanda edilirken kullanılır:

- → *[AUX ataması](#page-4-3)* sırasında, bir *[butona](#page-4-5)* başka makine fonksiyonları atayabilmek için kumanda seviyesini değiştirebilirsiniz.
- → Makinenin kullanımı sırasında dilediğiniz makine fonksiyonlarının olduğu kumanda seviyesine geçebilirsiniz.

### Seviye düğmesine basın.

 $\rightarrow$  Ekranın alt kenarındaki mavi sevive göstergesi, hangi kumanda seviyesinde olduğunuzu gösterir.

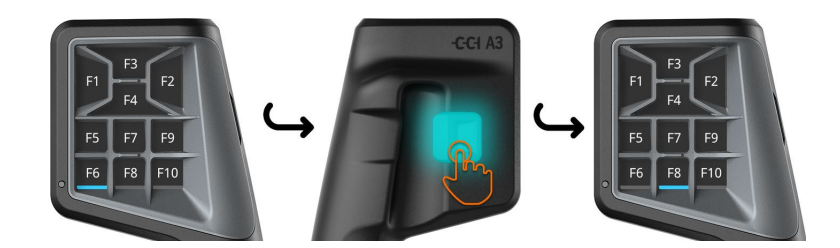

# <span id="page-18-0"></span>**3.5 Grid değiştirme**

Butonların sayısını ve yerleşim düzenlerini değiştirmek istiyorsanız, uygun Grid'i yerleştirin.

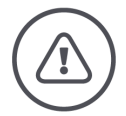

# **UYARI - GENEL TEHLIKELER!**

# **Grid'i işletim devam ederken değiştirmeyin.**

Grid değiştirilirken CCI A3, ISOBUS'taki oturumunu kapatır ve *[makine](#page-4-2)* bağlantısı kesilir.

- → Butonların makine fonksiyonu atamaları kaldırılır.
- → *[Makineyi](#page-4-2)* artık CCI A3 ile kullanamazsınız.
- *[Makineyi](#page-4-2)* bağlamadan önce Grid'i yerleştirin. ▶

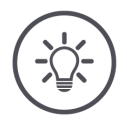

# **NOT**

# **Grid'ler makineye bağlı değildir.**

Grid'ler ve makineler herhangi bir şekilde kombine edilebilir.

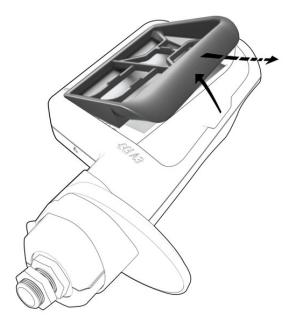

- 1. Grid'i sağdan kaldırın ve çıkartın.
- 2. Başka bir Grid seçin.

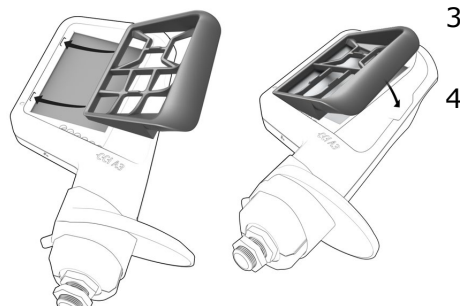

- 3. Grid'deki iki çıkıntıyı CCI A3'ün muhafazasındaki girintilere yerleştirin.
- 4. Grid'i aşağı katlayın.
	- → CCI A3 yeniden ISOBUS'ta oturum açar.

# <span id="page-19-0"></span>**3.6 Ayarları değiştirme**

Seviye düğmesine basın ve 3 saniye basılı tutun. → *[Kullanım ekranında](#page-4-11)* "Ayarlar" gösterilir.

Şu ayar olanakları bulunmaktadır:

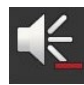

# **Tuş sesi şiddetini azaltma**

"Ses şiddetini azalt" *[butonuna](#page-4-5)* basın. → Tuş sesi *[butona](#page-4-5)* her basışta azalır, en sonunda tamamen kapatılır.

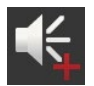

# **Tuş sesi şiddetini artırma**

- "Ses şiddetini artır" *[butonuna](#page-4-5)* basın.
	- → Tuş sesi *[butona](#page-4-5)* her basışta artar, en sonunda maksimum değere ulaşır.

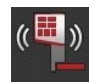

# **Titreşim özelliğini azaltma**

- $\blacktriangleright$ "Titreşimi azalt" *[butonuna](#page-4-5)* basın.
	- → Titreşim *[butona](#page-4-5)* her basışta azalır, en sonunda titreşim tamamen kapatılır.

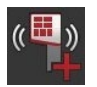

# **Titreşim özelliğini artırma**

- $\blacktriangleright$ "Titreşimi artır" *[butonuna](#page-4-5)* basın.
	- → Titreşim *[butona](#page-4-5)* her basışta artar, en sonunda maksimum değere ulaşır.

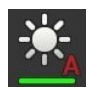

# **Ekran parlaklığını otomatik ayarlama**

Işık sensörü ortamdaki ışığı algılar ve ekranın parlaklığını ortam ışığına uyarlar.

- "Otomatik ekran parlaklığı" *[butonuna](#page-4-5)* basın.
	- → Kuvvetli ortam ışığında, örn. direkt gün ışığı, ekran parlaklığı artırılır.
	- $\rightarrow$  Ortam ışığı düşükse, örneğin gece işletimi, ekranın parlaklığı azaltılır.

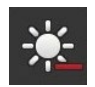

# **Ekran parlaklığını azaltma**

- "Parlaklığı azalt" *[butonuna](#page-4-5)* basın.
	- → Ekran *[butona](#page-4-5)* her basışta biraz daha karanlıklaşır, en sonunda minimum değere ulaşır.

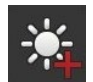

# **Ekran parlaklığını artırma**

- "Parlaklığı artır" *[butonuna](#page-4-5)* basın.
	- → Ekran *[butona](#page-4-5)* her basışta biraz daha aydınlanır, en sonunda maksimum değere ulaşır.

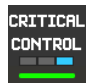

### **Kumanda seviyesi 3'ü emniyete alma**

Kritik makine fonksiyonları 2-parmak ile kumanda özelliği kullanılarak yanlışlıkla etkinleştirilmeye karşı emniyete alınabilir.

- 1. "Sistem" butonuna basın.
	- $\rightarrow$  "Sistem" kullanım ekranı görüntüye gelir.
- 2. "Critical Control" *[butonuna](#page-4-5)* basın.
	- $\rightarrow$  "Critical Control" etkinleştirilmiştir.
	- → Kumanda seviyesi 3'ün makine fonksiyonlarını yalnızca butona ve seviye düğmesine aynı anda basarak çalıştırabilirsiniz.

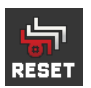

### **Makineye özgü piktogramları silme**

- 1. "Sistem" butonuna basın.
	- $\rightarrow$  "Sistem" kullanım ekranı görüntüye gelir.
- 2. "Reset" *[butonuna](#page-4-5)* basın.
	- → CCI A3'te kayıtlı tüm makineye özgü piktogramlar silinir.
	- $\rightarrow$  CCI A3 yeniden başlatılır.
- ! AUX ataması silinmez.

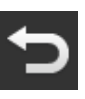

### **Ayar alanından çıkma**

- İşlemi "Geri" ile tamamlayın.
	- $\rightarrow$  Değişikleriniz devralınır.
	- → Makine kumanda butonları gösterilir.

# **3.7 Butonlara makine fonksiyonu atama**

<span id="page-21-0"></span>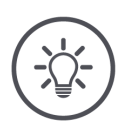

*[AUX atamasını](#page-4-3) [terminalden](#page-5-0)* **yapabilirsiniz.**

**Önceden yapılması gerekenler**

CCI A3'ü, makineyi ve *[terminali](#page-5-0)* ISOBUS'a bağlayın.

CCI A3'e 27 (Grid 1), 24 (Grid 2) veya 30 (Grid 3) makine fonksiyonu atayabilirsiniz:

- 1. Bir Grid yerleştirin.
- 2. CCI A3'ün butonlarına, terminalin işletim kılavuzunda tarif edildiği gibi makine fonksiyonu atayın.

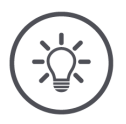

# **NOT**

**NOT**

# **Grid değişimi için yeni bir** *[AUX ataması](#page-4-3)* **gerekir.**

Grid'lerdeki buton sayıları farklı olduğundan, her Grid için ayrı bir *[AUX](#page-4-3)  [ataması](#page-4-3)* yapılmalıdır.

→ *[AUX atamasını](#page-4-3)* yapıp sonra Grid değiştirdiğinizde, *[AUX atamasını](#page-4-3)* tekrarlamanız gerekir.

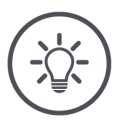

# **NOT**

# **Bir** *[AUX kumanda ünitesi](#page-4-1)***, UT numarası "1" olan bir UT'ye ihtiyaç duyar.**

*[AUX kumanda ünitesi](#page-4-1)*, sadece UT numarası "1" ile ISOBUS'ta oturum açmışsa bir UT'ye bağlanabilir.

CCI A3'ün bağlanmasını istediğiniz ISOBUS terminalinin UT numarasını "1" olarak ayarlayın.

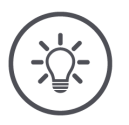

# **NOT**

# *[Makine](#page-4-2) [AUX atamasını](#page-4-3)* **kaydeder.**

*[AUX atamasının](#page-4-3)* sadece bir kez yapılması yeterlidir.

→ *[AUX ataması](#page-4-3)*, *[makine](#page-4-2)* ve CCI A3 kapatılıp açıldıktan sonra tekrar kullanılabilir.

Bazı makineler üç Grid'in her biri için *[AUX atamamalarını](#page-4-3)* kaydedemeyebilir.

→ Bu durumda, Grid'i değiştirdikten sonra *[AUX atamasını](#page-4-3)* tekrar yapmanız gerekir.

# **Hatalı kullanıma karşı makineye özel piktogramlar.**

Bazı makinelerde butonların F1-F10 yazısı makine fonksiyonunun piktogramı ile değişir. *[Makine](#page-4-2)* piktogramları otomatik olarak CCI A3'e gönderir.

<span id="page-22-0"></span>→ Böylece yanlış bir makine fonksiyonunun çalıştırılması riski azalmaktadır.

# **3.8 AUX atamasını görüntüleme**

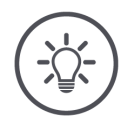

# **NOT**

**NOT**

# *[AUX atamasını](#page-4-3) [terminalde](#page-5-0)* **görüntüleyebilirsiniz.**

CCI A3'ün butonlarına hangi makine fonksiyonlarının atandığını görüntüleyebilirsiniz:

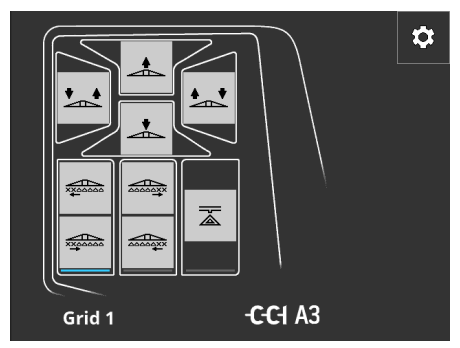

1. Terminalde CCI A3'ün kullanım ekranını açın.

2. CCI A3'te tüm kumanda seviyelerine geçin. → Etkin durumdaki kumanda seviyesinin *[AUX ataması](#page-4-3)* gösterilir.

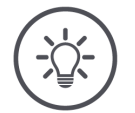

# **NOT**

# **CCI A3'ün kullanım ekranı, AUX atamasını değiştirmek için kullanılmamalıdır.**

*[AUX atamasını](#page-4-3)* terminalin işletim kılavuzunda tarif edilen şekilde yapın.

# **3.9 Genel piktogramın atanması**

<span id="page-23-0"></span>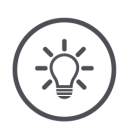

**NOT**

**Genel piktogramların atamasını** *[terminalden](#page-5-0)* **yapabilirsiniz.**

**Önceden yapılması gerekenler**

*[AUX atamasını](#page-4-3)* yapın (⇒ Böl. [3.7](#page-21-0)).

Bazı makineler, CCI A3'te AUX ataması yapıldıktan sonra butonlar için üreticiye özgü makine fonksiyon piktogramlarını gösterir.

 $\rightarrow$  Butonun makine fonksiyonuna net ataması yapılmıştır.

Makine CCI A3'te makine fonksiyonlarına ait piktogramları göstermiyorsa, CCI A3'ün butonları F1, F2 vs. olarak adlandırılır.

CCI A3 tarafından sunulan genel piktogramları kullanın.

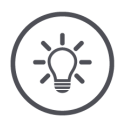

**NOT**

### **Kullanım ekranlarının terminalinizdeki yerleşimi, resimdekilerden farklı olabilir.**

Gösterilen kullanım ekranları, ISOBUS terminali CCI 1200'den kaydedilmiştir. Diğer ISOBUS terminallerindeki görüntüler, resimdekilerden farklı olabilir.

Aşağıdaki talimatı izleyin ve adımları terminalinizin ekranlarına uyarlayın.

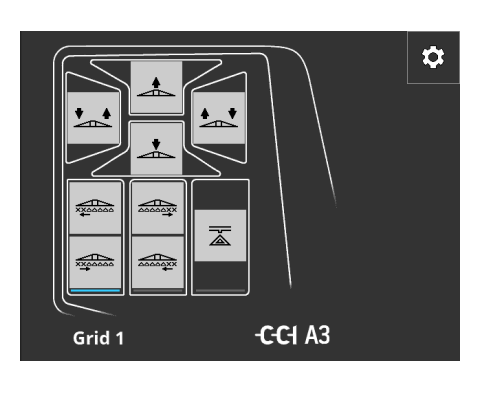

- 1. *[Terminalde](#page-5-0)* CCI A3'ün kullanım ekranını açın.
	- $\rightarrow$  Etkin durumdaki kumanda seviyesinin *[AUX ataması](#page-4-3)* gösterilir.
- 2. "Ayarlar" butonuna basın. → "Piktogram atama" kullanım ekranı görüntüye gelir.

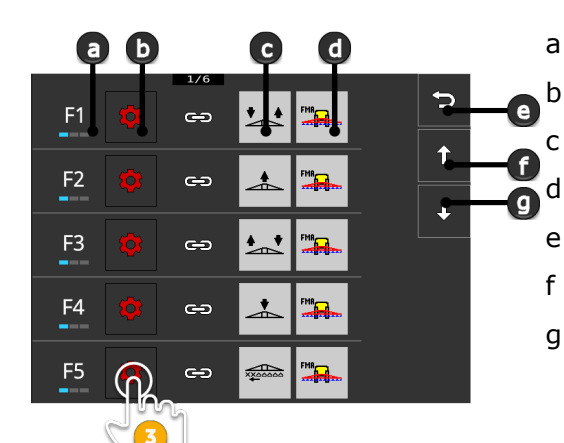

a CCI A3'teki buton b "Ata" butonu c Atanan makine fonksiyonu d Makine e "Geri" butonu f "Yukarı" butonu g "Aşağı" butonu

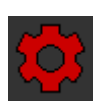

 $\boldsymbol{\Omega}$ 

3. "Aşağı" / "Yukarı" butonları ile kumanda elemanına gidin ve "Ata" butonuna basın.

→ Genel piktogramların yer aldığı bir seçim listesi gösterilir.

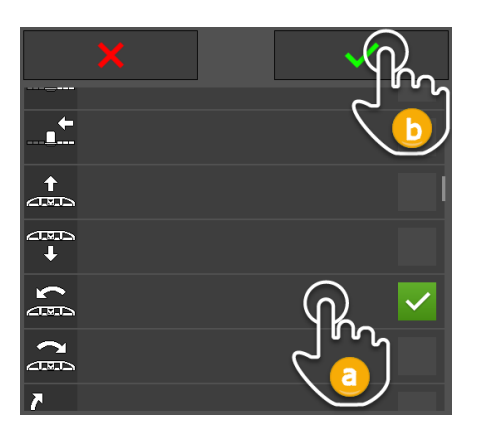

- 4. (a) yeni bir piktogram seçin ve (b) girişinizi onaylayın.
	- $\rightarrow$  "Piktogram atama" kullanım ekranı görüntüye gelir.
	- → CCI A3'te yeni piktogram gösterilir.

# 3 Kullanım

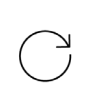

5. Diğer piktogramları atamak için 3. ve 4. adımları tekrarlayın.

 $\hat{r}$ 

J

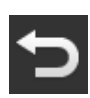

- 6. İşlemi "Geri" ile tamamlayın.  $\Rightarrow$ 
	- → *[AUX ataması](#page-4-3)* gösterilir.

# <span id="page-25-0"></span>**3.10 Genel piktogramın değiştirilmesi**

 $\frac{1}{x}$ 

.....<u>.</u>.

 $\overbrace{\text{20004X}}$ 

运

 $\Rightarrow$ 

 $\Rightarrow$ 

 $\bullet$ 

 $\oplus$ 

 $\Rightarrow$ 

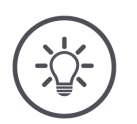

**NOT**

F<sub>6</sub>  $\overline{\phantom{m}}$ 

F7  $\frac{1}{2}$ 

F<sub>8</sub>

F<sub>9</sub>

F<sub>1</sub>

 $\frac{1}{2}$ 

**START** 

 $\widehat{\mathsf{STOP}}$ 

# **Genel piktogramların atamasını** *[terminalden](#page-5-0)* **değiştirebilirsiniz.**

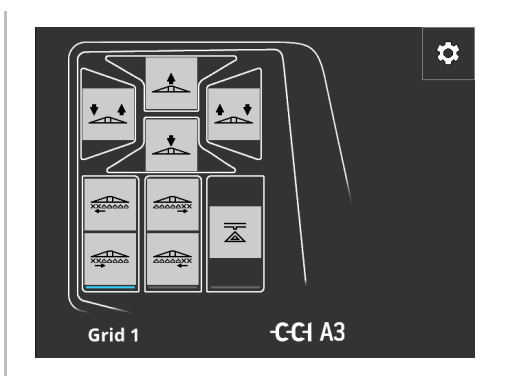

- 1. *[Terminalde](#page-5-0)* CCI A3'ün kullanım ekranını açın.
	- $\rightarrow$  Etkin durumdaki kumanda seviyesinin *[AUX ataması](#page-4-3)* gösterilir.

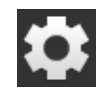

2. "Ayarlar" butonuna basın. → "Piktogram atama" kullanım ekranı görüntüye gelir.

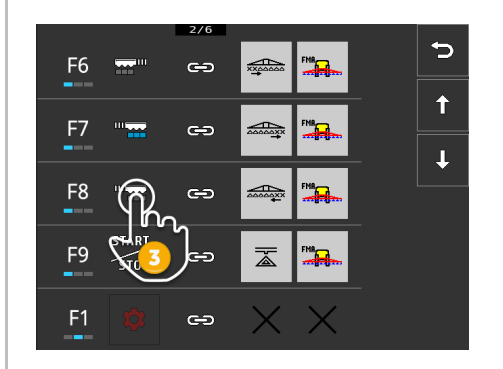

- 3. "Aşağı" / "Yukarı" butonları ile kumanda elemanına gidin ve değiştirmek istediğiniz piktogramın olduğu butona basın.
	- → Genel piktogramların yer aldığı bir seçim listesi gösterilir.

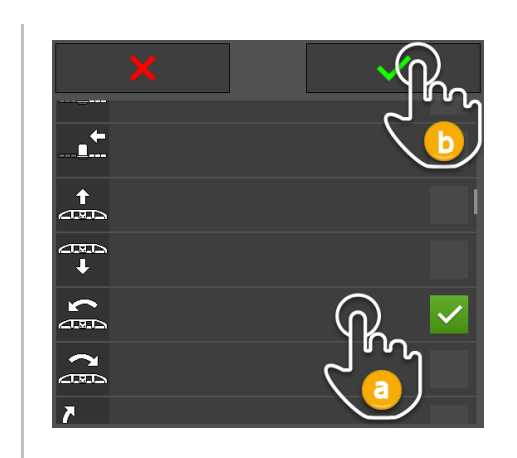

- 4. (a) yeni bir piktogram seçin ve (b) girişinizi onaylayın.
	- → "Piktogram atama" kullanım ekranı görüntüye gelir.
	- $\rightarrow$  CCI A3'te yeni piktogram gösterilir.
- 5. Diğer piktogramları değiştirmek için 3. ve 4. adımları tekrarlayın.
- 6. İşlemi "Geri" ile tamamlayın.

 $\bigcirc$ 

 $\blacktriangleright$ 

→ *[AUX ataması](#page-4-3)* gösterilir.

# **4 Sorun giderme**

<span id="page-27-0"></span>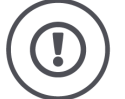

# **DIKKAT!**

# **Teknik bir sorunda çalışmayı hemen bırakmalısınız.**

Teknik sorunlarda işlemin sürdürülmesi CCI A3'te veya *[makinede](#page-4-2)* hasara yol açabilir.

- 1. İşle ilgili işleme son verin.
- 2. İşletim kılavuzunun bu bölümünde bir çözüm arayın.
- 3. Problem devam ediyorsa bayinize başvurun.

**Zorunlu kapatma**

Arıza durumunda CCI A3 kullanıcının girişlerine artık tepki vermeyebilir.

- 1. Sabit kablonun *In-[cab](#page-4-9) [dişi konnektörünü](#page-4-10)* traktörün *In-[cab](#page-4-9)* gömme fişinden çekin.
	- $\rightarrow$  Akım beslemesi kesilir ve CCI A3 kapatılır.
- 2. *In-[cab](#page-4-9) [dişi konnektörünü](#page-4-10)* traktörün *In-[cab](#page-4-9)* gömme fişine takın.  $\rightarrow$  CCI A3 yeniden başlatılır.

CCI A3'ün kullanımı sırasında ortaya çıkabilecek bazı sorunlar listelenmiştir. Her sorunun giderilmesi için bir öneride bulunulmaktadır.

- Sorunları gidermeye çalışın.
- Sorunu çözemiyorsanız, bayiniz ile bağlantı kurun.

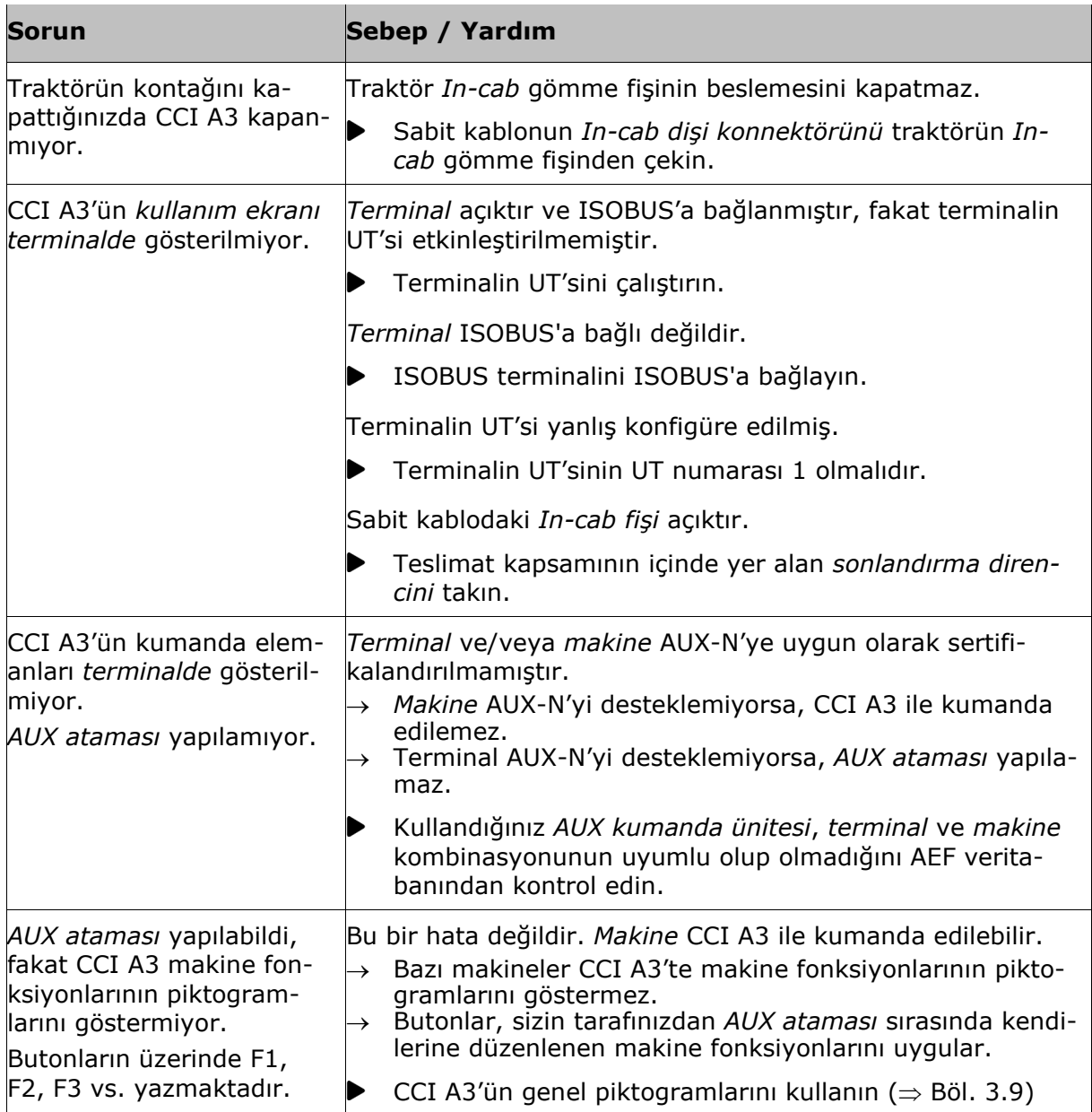

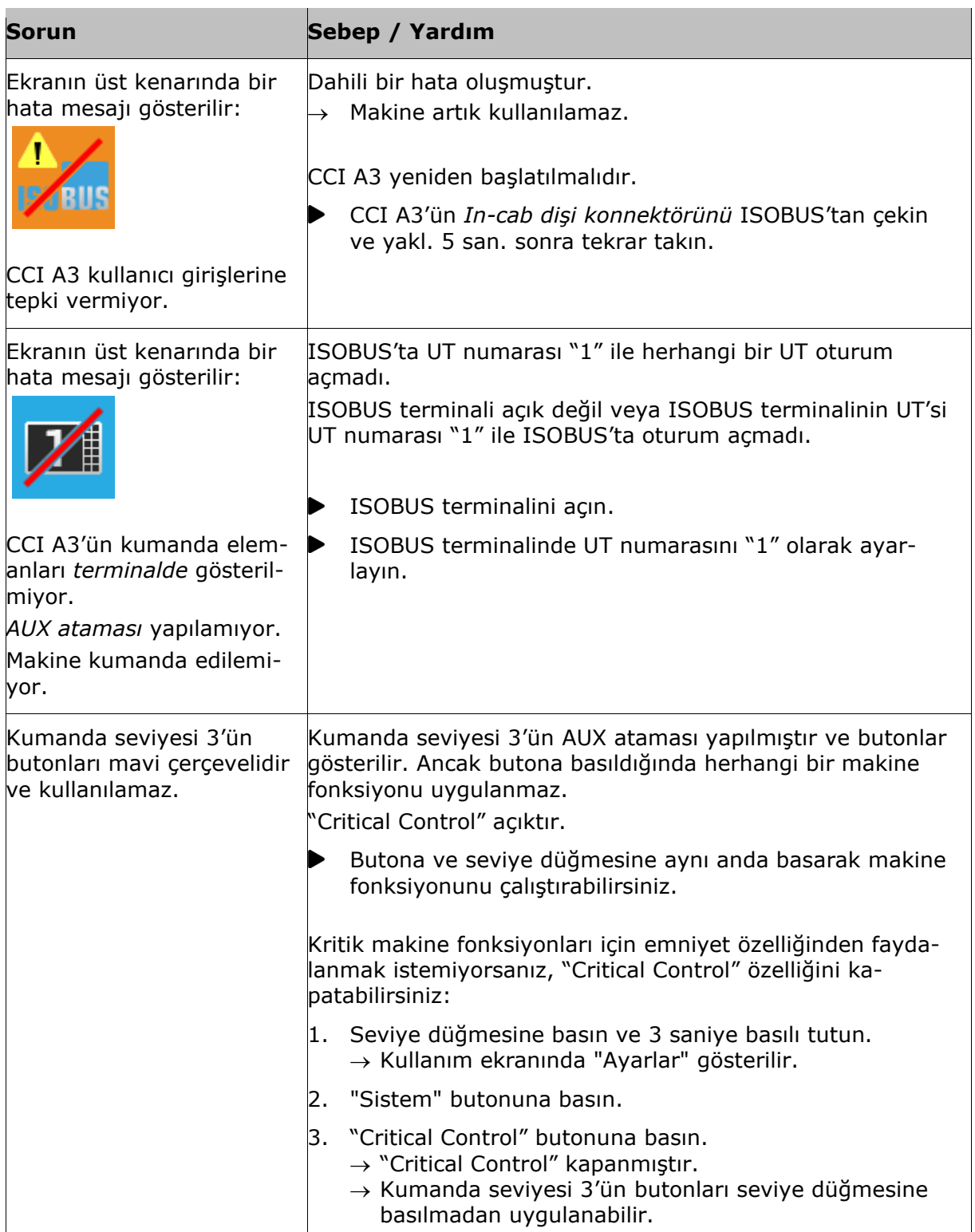

# <span id="page-30-0"></span>**5 Bertaraf etme**

Bozulan veya işletimden alınan CCI A3'ü çevre koruma yasalarına ve bulunduğunuz yerdeki mevzuata uygun şekilde bertaraf edin:

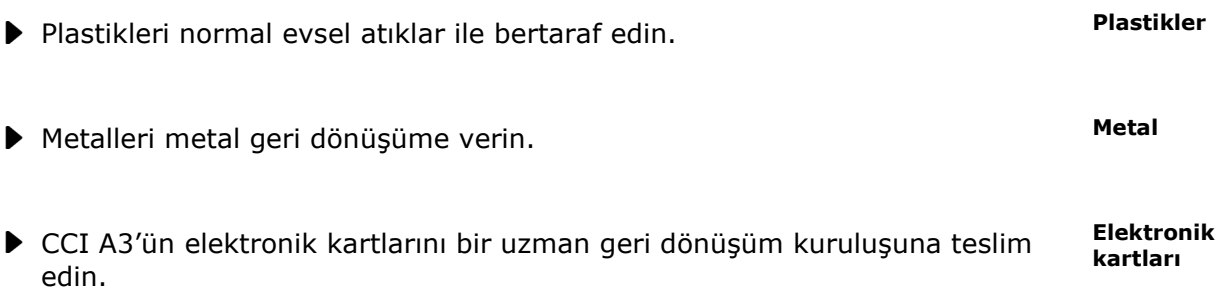

# **Telif hakkı**

©2021 Competence Center ISOBUS e.V. Albert-Einstein-Str. 1 D-49076 Osnabrück Doküman numarası: 20210630